# SSaC | blueprism

## Blue Prism Mainframe Guide Powerterm InterConnect

Document Revision 1.0

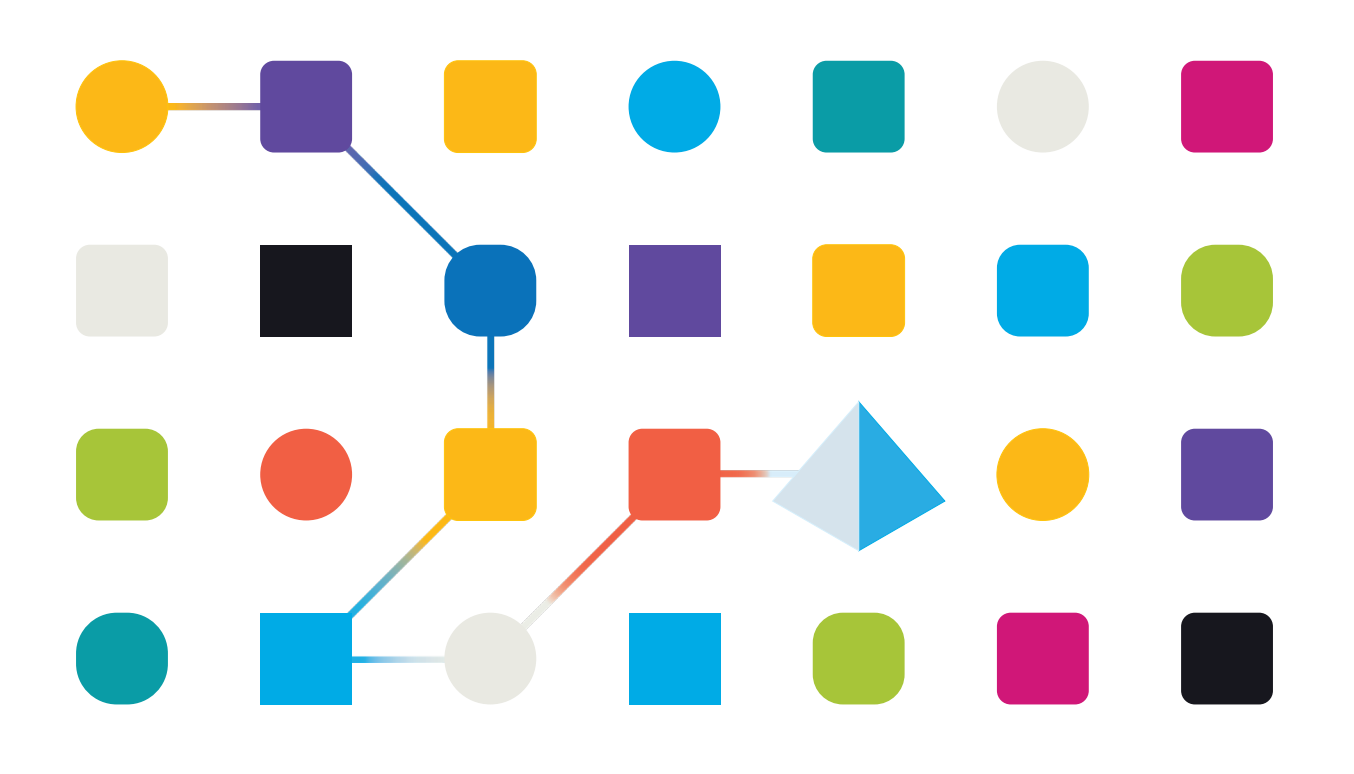

## SS&C | blueprism

## Trademarks and copyright

The information contained in this document is the proprietary and confidential information of Blue Prism Limited and should not be disclosed to a third party without the written consent of an authorised Blue Prism representative. No part of this document may be reproduced or transmitted in any form or by any means, electronic or mechanical, including photocopying without the written permission of Blue Prism Limited.

#### **© Blue Prism Limited, 2001 – 2022**

© "Blue Prism", the "Blue Prism" logo and Prism device are either trademarks or registered trademarks of Blue Prism Limited and its affiliates. All Rights Reserved.

All trademarks are hereby acknowledged and are used to the benefit of their respective owners. Blue Prism is not responsible for the content of external websites referenced by this document.

Blue Prism Limited, 2 Cinnamon Park, Crab Lane, Warrington, WA2 0XP, United Kingdom Registered in England: Reg. No. 4260035. Tel: +44 370 879 3000. Web: www.blueprism.com

## SS&C | blueprism

## Ericom Powerterm InterConnect

#### Pre-Requisites

The following software versions are not essential. They are merely indicative of what has been successfully tested. Other versions and settings may also work.

- Blue Prism v5.0.18 or above
- Ericom Powerterm InterConnect 10.2

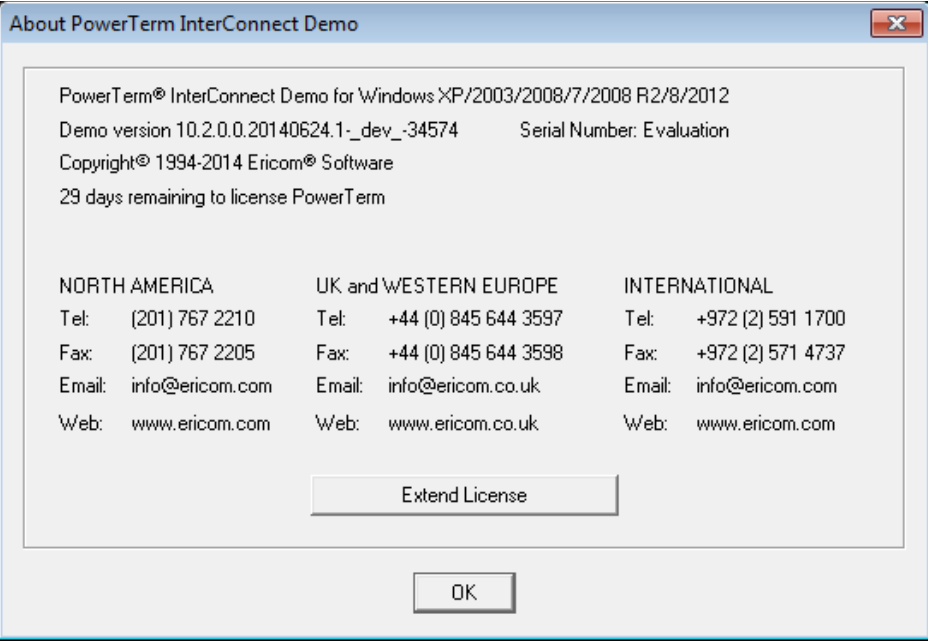

### Powerterm Configuration

 $\bullet$  Terminal  $\rightarrow$  Setup

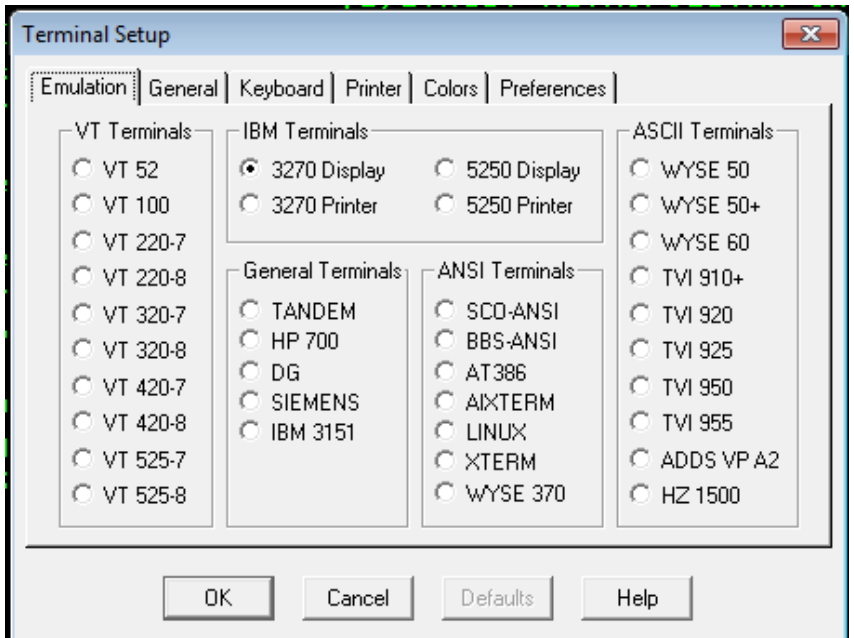

#### **Commercial in Confidence**

## SS&C | blueprism

- In the **Emulation** tab select "**3270 Display**" to emulate an IBM 3270 terminal
- In the **General** tab ensure that the correct session Short Name is configured under the setting "**HLLAPI Names**"

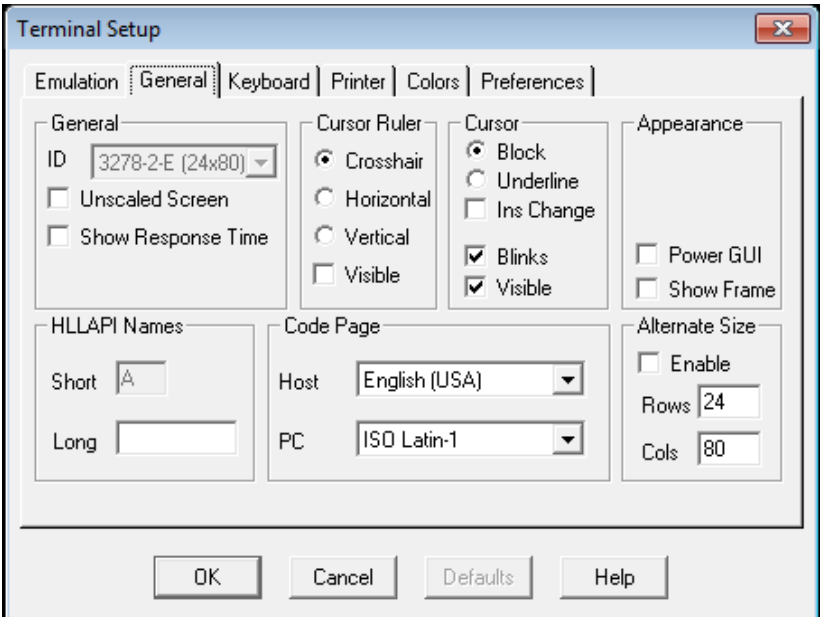

- The Blue Prism software (*everything under the 'C:\Program Files\Blue Prism Limited\Blue Prism Automate' folder*) needs to be copied into the installation folder for Powerterm.
- Communication  $\rightarrow$  Connect screen needs to be set up to connect to the correct host and port number, and a session type of "**TN3270**":

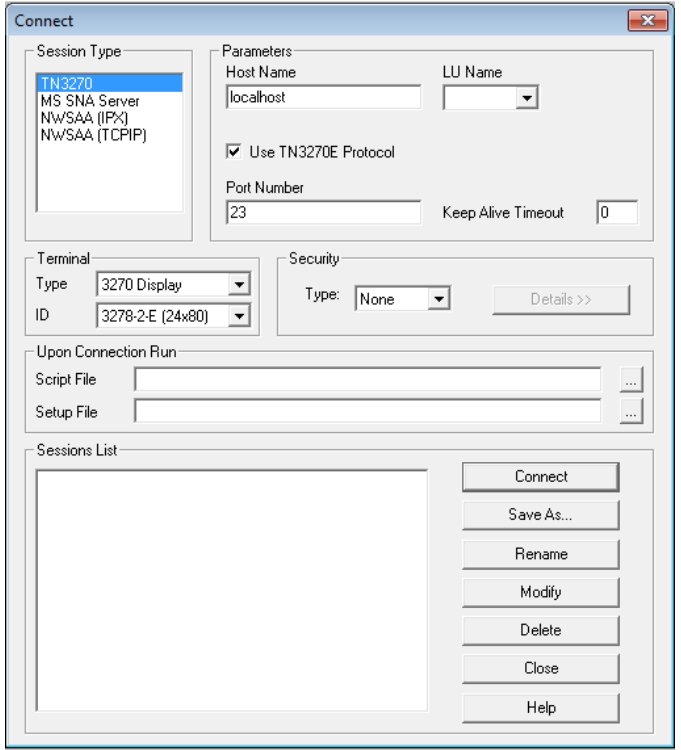

- The Terminal  $\rightarrow$  ID needs to be a type which uses a grid size of 80 columns and 24 rows
- The Powerterm session needs to be running and connected.

#### **Commercial in Confidence**

SS<sup>&</sup>C | blueprism

Blue Prism Configuration

Application Modeller set to use "**Ericom PowerTerm InterConnect (HLLAPI)"**

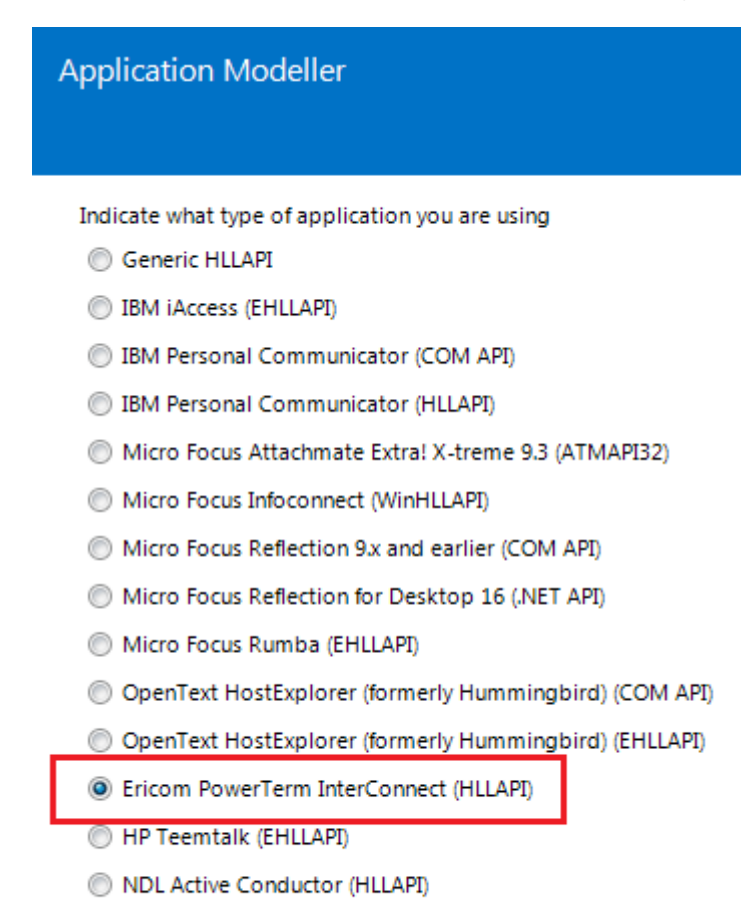

- RMD (HTTP/XML)
- Rocket PASSPORT (COM API)
- Session Identifier is **A**
- Application Manager mode is "**Embedded (default)**" (to support 32-bit software)

The "Launch" button in the Application Modeller will now connect to the running session.

#### Spying field in the Powerterm session

The fields within the session can be spied using the Identify button and will produce a Win32-style highlight, allowing you to select the whole mainframe session screen. Left-clicking this highlight will produce the mainframe spy grid, allowing you to define mainframe fields.